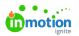

# **CHILI Publish Adobe Extensions**

Published on 08/28/2023

There are four Adobe extensions. The functionality is similar between InDesign and Illustrator.

## Download + Install

Adobe InDesign Extension 7.1 (https://s3.eu-central-1.amazonaws.com/releases.chilipublish.com/releases/Desktop\_Tools/7.1.0.0\_202305091457/CHILI\_InDesign\_Extensions\_7.1.0.0.zip) (zip download)

Adobe Illustrator Extension 7.1 (https://s3.eu-central-1.amazonaws.com/releases.chilipublish.com/releases/Desktop\_Tools/7.1.0.0\_Ai\_202306061422/CHILI\_IIIustrator\_Plugin\_7.1.0.0.zip) (zip download)

## CHILI Converter 4 extension (necessary)

Use to convert your document from an InDesign document to a CHILI document.

#### **Login Details**

- Server
  - URL (use your environment URL) example: https://cp-ABC-00.chili-publish.online/
  - Environment name (not customizable)
  - Username (your username to access CHILI BackOffice)
  - Password (your password to access CHILI BackOffice)

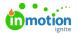

| ≎ CHILI Converter 4       | CHILI Live Prefli | CHILI Data Mana      | Package for CHI |       |
|---------------------------|-------------------|----------------------|-----------------|-------|
| CHILI<br>publish          |                   |                      | 7.              | 1.0.0 |
| Server                    |                   |                      |                 |       |
| Preset                    | [Last Sett        | ings]                |                 | ~     |
|                           | O New H           | Save 🛱 Delete        |                 |       |
| Name                      | [Last Settin      | gs]                  |                 |       |
| Url                       | https://cp-/      | ABC-00.chili-publish | i.online/       |       |
| Environment               | cp-ABC-00         |                      |                 |       |
| Username                  | my.usernar        | ne@email.com         |                 |       |
| Password                  | ••••••            | •                    |                 |       |
|                           | Autologir         | n at next start      |                 |       |
|                           |                   | Login                |                 |       |
| Status                    | Not connec        | ted                  |                 |       |
|                           |                   |                      |                 |       |
| Import settings           |                   |                      |                 |       |
| Export to CHILI Publisher |                   |                      |                 |       |
| Export to InDesign        |                   |                      |                 |       |
|                           |                   |                      |                 |       |

- Import Settings
  - Documents, Images, Fonts
    - Set location for where these items will be organized in the BackOffice.
    - Can be named whatever you want based on items like brand identity, campaign name, project name, etc.... you can also browse existing folders.
  - Recommended Document options:

## Document options

- 🗸 Include document preview
- 🗸 Convert gradient to PDF
- 🗸 Include hidden layer
- Use high resolution for locked layers
  - Import selection only

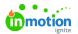

- Export to CHILI Publisher
  - Confirm what layers you want to bring into CHILI as locked layers.
  - Optional "Open document in browser" will just open the Editor and not the full BackOffice, some functionality won't be there
  - Click "Go!"
  - It will always ask if you want to save.
- Export to InDesign

## CHILI Live Preflight 4 (helpful)

The Preflight plugin that will show possible issues on conversion.

When you have no issues, or an empty document, you will see no messages.

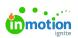

| ×           | Preflight 4             |        |       |         |          |      | **      |
|-------------|-------------------------|--------|-------|---------|----------|------|---------|
|             | <b>CHILI</b><br>publish |        |       |         |          |      | 6.0.0.0 |
| Preflight m | nessages                |        |       |         |          |      |         |
| Туре        | Issue                   |        |       |         | Page     |      | Actions |
|             |                         | No mes | sages |         |          |      |         |
|             |                         |        |       |         |          |      |         |
|             |                         |        |       |         |          |      |         |
|             |                         |        |       |         |          |      |         |
|             |                         |        |       |         |          |      |         |
|             |                         |        |       |         |          |      |         |
|             |                         |        |       |         |          |      |         |
|             |                         |        |       |         |          |      |         |
|             |                         |        |       |         |          |      |         |
|             |                         |        |       |         |          |      |         |
| 🗹 Real tim  | ne preflight            |        |       | Preflig | ht docur | ment |         |
|             |                         |        |       |         |          |      |         |
|             |                         |        |       |         |          |      |         |

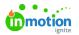

Checkbox: "Real time preflight" will trigger real time search for issues and keeps the panel up to date. If unchecked: Click the "Preflight document" button.

When you have elements that will not convert well to CHILI publisher, a message will appear in the panel.

| Туре 🍦 | Issue                                    | Page | • | Actions |
|--------|------------------------------------------|------|---|---------|
|        | Unsupported stroke type: 'White Diamond' |      | 1 | ٠       |

Clicking on the line, will show details below.

#### Details

The frame has unsupported stroke type. Only solid strokes are supported in the online Editor. The stroke type will be ignored and converted to solid type.

#### How to fix

Set the stroke type to Solid.

#### The message contains:

- Type: Warning or error to check
  - Warnings
    - You don't need to fix warnings, it's just an awareness of potential issues CHILI may not support all the features InDesign has (i.e., rounded corners of boxes)
  - Errors
    - You must fix or will not upload to editor.
- Issue: A short description of the issue, click for details below the list
- Page: Where the issue is located in the document
- Actions
  - An arrow to bring you to the issue / frame.
  - A wrench to suggest a possible fix.

Depending on the possible fix, the plugin will fix it for you.

We've also created an InDesign checklist for importing into CHILI BackOffice(https://guide.lytho.com/help/indesign-checklist-for-importing-into-chili-backoffice) to set you up for success!

## Package for CHILI 4 (optional)

Not needed for most use cases

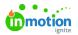

• Usually this is all covered in the CHILI Converter extension.

### CHILI Data Manager 4 (optional)

(Optional) Use this extension to pre-tag CHILI variables in your InDesign document. This could make your life easier when working in CHILI's BackOffice Editor.

- In InDesign:
  - Open Tags window (in Utilities/Tags)
  - List the variables you want your end users to be able to edit.
  - Select the objects in your InDesign document, then click on the tag name that should be associated with that object.
- In CHILI Manager 4 panel (InDesign Window/Extensions)
  - Frame Tag Source: InDesign Tag
  - Image variables source: Script label
  - Text variable source
  - Click "Apply to this document"
  - Note, if you've already uploaded your document in the CHILI Converter 4 panel, you will need to upload the document again for these changes to be reflected.

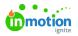

| CHILI<br>publish         | 7.1.0.0                                           |
|--------------------------|---------------------------------------------------|
| Metadata import settings |                                                   |
| Preset                   | [Last settings]                                   |
|                          | O New ⊨ Save                                      |
| Preset name              |                                                   |
| Frame Tag Source         | Indesign tag $\checkmark$                         |
| Image variables source   | Script label 🗸                                    |
| Text variable source     | Script label                                      |
|                          | Load from this document<br>Apply to this document |

© 2023 Lytho, Inc. All rights reserved. | Privacy Policy (https://www.lytho.com/privacy-policy/) Have a friend who could benefit from Lytho? Refer them and get a \$200 gift card! (https://www.lytho.com/share-the-lytho-love/)